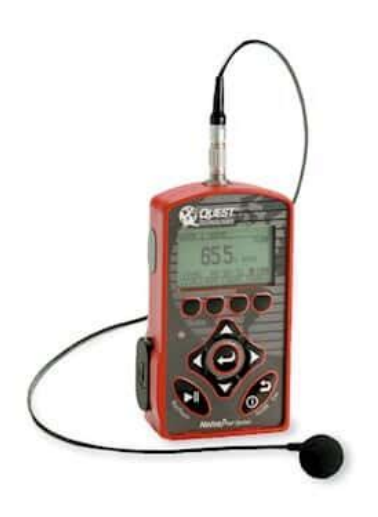

**File Name:** 3m noise pro manual.pdf **Size:** 4069 KB **Type:** PDF, ePub, eBook **Category:** Book **Uploaded:** 30 May 2019, 17:13 PM **Rating:** 4.6/5 from 823 votes.

## **Status: AVAILABLE**

Last checked: 15 Minutes ago!

**In order to read or download 3m noise pro manual ebook, you need to create a FREE account.**

**[Download Now!](http://filesoftclub.club/fc/3m noise pro manual)**

eBook includes PDF, ePub and Kindle version

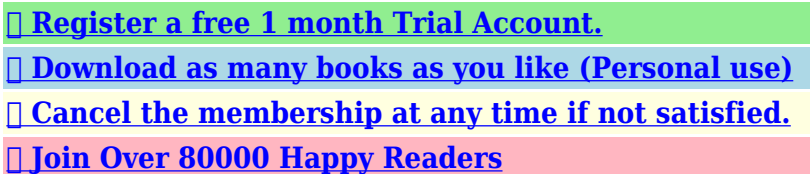

### **Book Descriptions:**

We have made it easy for you to find a PDF Ebooks without any digging. And by having access to our ebooks online or by storing it on your computer, you have convenient answers with 3m noise pro manual . To get started finding 3m noise pro manual , you are right to find our website which has a comprehensive collection of manuals listed.

Our library is the biggest of these that have literally hundreds of thousands of different products represented.

 $\pmb{\times}$ 

# **Book Descriptions:**

# **3m noise pro manual**

The display will initialize and sequence to the "START" screen. 2. If "LOBAT" is in display, put new batteries in the NoisePro. Reset 3. Press and hold RESET softkey. The display counts down from 5 then shows "Sessions DELETED". The run icon will appear in the lower right corner of the display. End Study 10. Regional noise standards specify criterion level. Dose expressed in percent, it is the percent of the maximum exposure that has accumulated over the run time. It is recommended to check your regulations prior to data collection. AS 3M Svenska ABIntended Use. 3. Important. 3. Before Use Headset WarningsEN 352 Safety Statements. 5. Proper Use Intrinsic Safety Warnings. Statements. 7Overview of WSa LiteCom Pro III. 8AS 3M Svenska ABCongratulations and thank you for choosing 3Ma PELTORa Communication Solutions. Welcome to theAdditional information about the product can be found onThis document describes the following versions. Intrinsic safe modelsThese 3Ma PELTORa headsets are intended to provide workers with protection against hazardous noiseIt is expected that all users read and understand the provided user instructions as well as be familiar withPlease read, understand, and follow all safety information in these instructions prior to use. Retain theseFor additional information or any questions, contact 3Ma Technical. Service contact information listed on the last page. AS 3M Svenska ABThis hearing protector helps reduce exposure to hazardous noise and other loud sounds. Misuse or failureFailure to follow these instructions may result in serious injury or deathFailure to follow these instructions may reduce the protection provided by the earmuff and may result inIf the NRR or SNR is used toImproper fit of thisConsult the enclosed instructions for properIf damaged, select an undamaged hearing protector orRemove all other unnecessary articles e.g. hair, hats, jewelry, headphones, hygiene covers, etc.<http://www.techbis.pl/files/combivert-manual.xml>

**3m noise pro manual, 3m noise pro manual, 3m noise pro manual, 3m noise pro manual pdf, 3m noise pro manual free, 3m noise pro manual downloads, 3m noise pro manual 2017, 3m noise pro manual instructions, 3m noise pro manual 2016, 3m noise pro manual software, 3m noise pro manual transmission, 3m noise pro manual.**

thatWhen used regularly, replace the ear cushions andAdjust the audio volumeWhen worn according to the User Instructions, this hearing protector helps reduce exposure to bothFor gunfire, the weapon type, number of rounds fired,To learn more about hearing protection for impulse noise, visit. This earmuff is provided with leveldependent attenuation. The wearer should check correct operationThis earmuff is provided with electrical audio input. The wearer should check correct operation beforeThe hearing protector limits the entertainment audio level to 82dBA. AS 3M Svenska ABThe output of the leveldependent circuit of this hearing protector may exceed the external soundThe fitting of hygiene covers to the cushions may affect the acoustic performance of the earmuffs. Performance may deteriorate with battery usage. The typical period of continuous use that can beThis product may be adversely affected by certain chemical substances. Further information should beThe helmet mounted earmuffs are of large size range. Earmuffs complying with EN 3523 are ofMedium size range earmuffs will fit theThis foldable earmuff is of large size range. Earmuffs complying with EN 3521 are of medium sizeMedium size range earmuffs will fit the majority ofWith Lithium ion batteries, there is a risk of fire and burns.AS 3M Svenska ABIntrinsic safe modelsThe user is responsible for ensuring that theSee separate Safety Guide included inIf there is any risk that the safety or integrity of the unit has been compromised, the unit must be taken outTechnical Service for service and repair. To reduce the risk of igniting an explosion which, if not avoided, could result in serious injury or deathOnly use 3Ma PELTORa Authorized Service

Centers for service and repair. Presafe 16ATEX8960X. Certified by DNV Nemko Presafe AS as Intrinsically Safe for Use in Hazardous Locations. IECEx Presafe 16.0086X. AS 3M Svenska ABThis device complies with Part 15 of the FCC

Rules.<http://mkstudioweb.com/userfiles/combo-c-lector-manual.xml>

Operation is subject to the following two conditionsChanges or modifications not expressly approved by the party responsible for compliance could void theNOTE This equipment has been tested and found to comply with the limits for a Class B digital device,These limits are designed to provide reasonable protection againstThis equipment generates uses and can radiate radio frequency energy and, if not installed and used inIf this equipment doesReorient or relocate the receiving antenna. Increase the separation between the equipment and receiver. Connect the equipment into an outlet on a circuit different from that to which the receiver isRF exposure statement. The device has been evaluated to meet general RF exposure requirement. The device can be used inEnglish version. This device complies with Industry Canada licenseexempt RSS standards. Operation is subject to theFrench version. Le prASsent appareil est conforme aux CNR dIndustrie Canada applicables aux appareils radio exempts deRF exposure statement. The device can be used inDeclaration of Conformity. AS 3M Svenska ABWSa LiteCom Pro III is a communication headset for professional use. It is a hearing protector with built inCommunication radio has both an analogBluetooth supports audio streaming, music control and basic call controls. There is also a possibility toLevel dependent functions lets the end userThe headset also has a menu which is accessible for the end user via the buttons on the headset. When theWSa LiteCom Pro III uses a LiIon battery pack mounted on the outside of the left cup. There are two. ACK081 for regular use. They must be charged via two special cables. Both cables must be connected to a. AS 3M Svenska ABThis document describes the following intrinsic safe versionsAllowed usage conditions. Allowed storage conditions. Shelf life headset 5 year. Shelf life battery pack 1 year. Weight. Model. WeightColor. Cups light blue intrinsic safe and dark blue non intrinsic safe. Headband black.

AS 3M Svenska ABPowerThe non intrinsic safe models is powered by a rechargeable Liion battery pack ACK081.Operating Time Intrinsic safe models. Operating Time Non Intrinsic safe models. Expected operating time according to standardized measurement in room temperature with ACK081 is. External inputFrequency rangeOperation modeAntennaChannels. Up to 70 channels. Channel spacingModulationReceiver sensitivityOutput power. High power 200 mW e.r.p. Medium power 20 mW e.r.p. Low power 10 mW e.r.p. AS 3M Svenska ABAnalog FM. Analog communication radio supports FM modulation so it could communicate with other analog radios onIt also have support for sub tones, both CTCSS 1 38 and. DCS 39 121 tones. Analog communication radio has the possibility to set different frequencies forThis to ensure that the headset could communicate in a repeater system.Headset supports a digitalWith all call you could communicate with all DMR headsets on the same frequencyWith private call you could communicate with all headsets on the sameDigital communication radio has the possibility to setThis makes it possible to communicate with a repeaterLevel Dependent. At each cup there is one microphone mounted which receives the environmental sound and plays it to theIf the sound outside the cups should exceed 82 dB it will beIf the end user has turnThis will raise the level dependent volume to a preset volume level and at the sameTo exit PTL mode press any other button. Bluetooth. Bluetooth comes with four different profiles installed. WSa LiteCom Pro III is also equipped with Bluetooth multipoint. With Bluetooth multipoint it is alsoLatest paired device will be theIf there is an incomingPTT profile is activeStreaming A2DP Profile. A2DP is the profile for streaming audio and AVRCP could control another device which is streaming audio. Ext Audio Input and Output. It is possible to connect an external radio, phone or music player via the external connector. Auto shut down.

# <http://www.drupalitalia.org/node/68026>

WSa LiteCom Pro III has an auto power off function which shuts down the headset if there is no

actionThis time is preset to 2 hours but could be changedBefore the headset shuts down there is some warnings beeps and a ghost voiceLow battery warning and shut down. When the battery voltage level is getting below a low limit end user will be warned by a ghost voiceCharging. Charging time is approx. 12 h. May not be charged if ambient temperature exceeds 45As C. Non intrinsic safe battery ACK081 should be charged together with a special charger cable, AL2AI. This. Charging time is approx. 3 h, a LED will indicate with green light when the charging is complete. May notAS 3M Svenska ABMain state. WSa LiteCom Pro III has a voice guided menu system which is controlled by the end user. During normalMain. M buttonOff. M buttonVolume upActiveVolumeVolumeVolumeM button shortMenu. AS 3M Svenska AB. No voiceIn this product there is four different sound sources possible to control the volume of, level dependent,For example if there is no activity on theShould the end user instead have an active audio stream or aActive sound source. PTT, VOX orRadio. Phone callSurround. BT call. Radio activity. BT device wantsStream started. Stream stopped. BT stream. AS 3M Svenska ABFrom main state it is possible to enter the menu state. It is done by pressing short on M button. A ghostAll settings are changed byMenuRadioChannel. M buttonM button shortSurroundM buttonBluetoothBluetoothM buttonM button shortM button shortReset. M button shortM button shortLanguage. M button shortM button shortBatteryAS 3M Svenska ABPower on. Power off. Press middlePress middleEnterExitShort press middleChooseShort press onAdjustAdjust levelShort press onShort press onShort press onShort press onShort press onShort press onVOX on. VOX off. Double press on. PTT button. PTT button.AnswerHang upShort press on. Bluetooth buttonShort press on. Bluetooth button.BluetoothShort press onBluetooth pairing.Pro III.

# <http://idc504.com/images/canon-laserbase-mf5730-user-manual.pdf>

Find WS LiteCom. Pro III on yourAS 3M Svenska ABPin 1Pin 2. Pin 3Pin 4External audio input levels EN 3526. Input signal level pin 3 U mV, RMS. Mean sound pressure level in cupdBASound Pressure dBAS 3M Svenska ABNon Intrinsically Safe Spare PartsContact your Authorized 3Ma PELTORa WSa LiteCom Pro III Headset dealer for more information. Product spare partsPackage of 100 pairs.Protects the boom microphone. Package of 5 meters for about 50 replacements.Two per packageOne pair per package.AS 3M Svenska ABUser accessible settings. Explained under menu operation. Dealer accessible settings. Automatic power off. Microphone gain. Level dependent. Channels. Channels settings. Device settings. Radio settings. SquelchRestore factory defaults. AS 3M Svenska ABPDF Version 1.6. Linearized No. Author PJPU. Has XFA No. Creator PJPU. Producer Acrobat Distiller 9.0.0 Windows. Document ID uuid377a136106bc493ba069889b2fca0045. Instance ID uuidf915854ed4c74b70bbdb6e7dcf7c5d10. Page Count 20. NoisePro User Manual Permission is hereby granted to copy and distribute this manual provided that this Copyright Page is included. This grant does not include permission to modify the manual s text or illustrations in any way. This manual may not be translated without obtaining permission in advance. Updates In the interests of continuous product improvements, 3M Quest Technologies reserves the right to make changes to product specifications without notice. To understand the latest updates that have been implemented into this product and to download the most current version of this user manual, visit our web site at Approvals UL, cul, MSHA, Ex and ATEX intrinsic safety approvals. Ex approval is in accordance with the ATEX Directive. Failure to observe the following procedures may result in serious personal injury To reduce the risk of explosion, do not mix used batteries with unused batteries or mix batteries from different manufacturers.

### <https://www.iesebre.com/images/canon-laserbase-mf6530-manual.pdf>

Contains builtin lithium battery for internal date and time backup. Do not incinerate or dispose of in fire. Do not disassemble, alter, or reconstruct. Warning! Failure to observe the following procedures could damage the instrument. Read the manual before operation. Do not store in temperatures exceeding 60 C 140 F. Do not immerse in liquids. Condensation may damage your instrument. To

reduce the risk of ignition of a flammable or explosive atmosphere, batteries must be changed only in a location known to be nonhazardous. Substitution of components may impair the accuracy of the instrument. Repair should be performed by authorized service personnel only. Caution! General The battery in this instrument has limited shelflife, even if never used. A noncondensing environment is required for proper measurements. Battery runtime may be reduced when operating at lower than 0 C 32 F temperatures. Batteries and Storage To reduce the risk of AA Alkaline batteries for leaking, it is recommended to Remove the batteries from the housing whenever the NoisePro is stored for approximately 2 to 3 weeks or longer. Replace the batteries when LOBAT message appears on the display of the NoisePro. For more information on replacing the batteries or recommended battery types, please refer to Chapter 10, Replacing batteries and Approved batteries. Intended Use The NoisePro is intended to measure sound pressure levels in air and provide personal noise exposure measurements. Recordings are performed in studies, and studies are grouped together in a session. A typical session consists of the recording of multiple studies in a work day, where the studies are separated by paused periods that allow time for work breaks and the lunch period. If you are using a DLX model, you can group studies in separate sessions and store as many as 100 sessions at one time in the instrument s memory. For the other NoisePro models, all of the studies stored in memory are part of the same session.

Session results are derived values based on the results for all studies in the session. For example, the start and stop times of a session are determined by the first and last studies in the session. The dose for a session is the accumulation of the dose results for all studies in the session. The maximum sound level for the session is the highest value of all the maximum sound levels obtained during the studies in the session. All measurements obtained for a study have their counterparts in session results. Logging In addition to making overall measurements, the NoisePro DL and DLX models save results periodically in a process known as data logging. Logged results are for a particular logging interval and don t depend upon other logged values or overall values for the study. The DL logs measurements automatically and needs no setup. For the DLX models, you can control what gets logged and the logging interval, and you can vary logging conditions in different sessions. Ar ea monitoring With its standard, shouldermounted microphone and dosimetry interpretations Interpreted summaries on page 44, NoisePro is optimized to make dosimetry measurements. It can also perform area monitoring, whether accumulating dosimetry information or not. Using NoisePro for area monitoring is equivalent to putting it to work as a sound level meter. Sound level meters require a different type of microphone attachment. While a shouldermounted microphone is best when monitoring for personal noise exposure, a rigid mounting is better for area monitoring. For that reason, Quest makes a boom D 13 INTRODUCTION Session time line 3 mounted microphone as an optional attachment. For information about installing the boom microphone, see Assembling on page 7. You can perform area monitoring without recording data because sound levels are being measured even when no study is being performed SLM measurements on page 44.

# [serendipityorlando.com/wp-content/plugins/formcraft/file](http://dag.ru/serendipityorlando.com/wp-content/plugins/formcraft/file-upload/server/content/files/1626bde3838f3a---casio-exilim-ex--z29-manual.pdf)[upload/server/content/files/1626bde3838f3a---casio-exilim-ex--z29-manual.pdf](http://dag.ru/serendipityorlando.com/wp-content/plugins/formcraft/file-upload/server/content/files/1626bde3838f3a---casio-exilim-ex--z29-manual.pdf)

But you can also record the results if you wish using all the features of the NoisePro for dosimetry, including running studies automatically and communicating the results to external devices. Session time line Figure 1 1 illustrates a recording period in which two studies are conducted and logging performed. For a DLX, this illustration represents the first of possibly multiple sessions recorded into memory because it is preceded by a Reset. For the DL and DLX models, the short dashed lines across the waveform indicate that logging is occurring. Session Study 1 Study 2 Logging Level Pause Start 1 End 1 Start 2 End 2 Reset Time Figure 1 1 Session time line D 14 4 INTRODUCTION Run Time Explanation of features Reset Start 1 End 1 Pause Start 2 End 2 Clears memory. If using a DLX model, the session counter is reset to 1. Opens the session and starts Study 1. This event marks

the beginning of the session run time. Ends Study 1 and begins a pause in the session. The session run time clock stops. No data recording, but sound level monitoring could still take place. Begins Study 2. The session run time clock resumes. Ends Study 2. The session run time clock stops again. Run Time The time period of a study is the study s run time. The time period of a session is the sum of the run times of the individual studies in the session. The session run time begins at the beginning of the first study and ends at the end of the last study in the session, with pause times omitted. Use the cover Remember to replace NoisePro s cover when you don t need to get at the controls. It helps even when you re running an AutoRun study. The cover guards against damage and prevents the unintentional operation of the instrument. For an orientation to the case and controls features discussed in this chapter, see NoisePro case and controls, on the facing page. Assembling If your instrument is a NoisePro DLX1, you received a microphone cable assembly and separate microphone.

For all other instruments, you received an integrated cablemounted microphone, but you may be using the optional boommounted microphone. For information about using the corrector, see SLM measurements on page 12. NOTE This microphone s grid cap is removable. Do not remove it and do not touch the diaphragm underneath. Class 1 microphone Position the microphone cartridge over the cable connector and screw to tighten. In accordance with the Class 1 microphone s packaging instructions, keep the microphone s center terminal from contacting first. After attaching the microphone to the cable, follow the instructions under Cable microphone on page 8 to connect the cable to the instrument. Random Incidence Corrector The purpose of this device is to improve the high frequency response of the Class 1 microphone under random incidence sound source conditions. To apply it, push over the tip of the microphone until the microphone seats against a lip in the corrector approximately 1 mm from the end. D 18 8 FIRST TIME USE All other NoisePro models Frequency response curves for the microphone without the corrector are given under Class 1 microphone on page 87. Response curves with the corrector attached are provided with the Class 1 microphone. All other NoisePro models Cable microphone Attach by connecting the cable to the instrument. To install 1. Rotate the cable connector to align it properly with the Microphone Connector. There is only one way that it fits. 2. Push it straight in. The connectors automatically latch together. To remove 1. Grab the ring in the middle of the cable connector. 2. Pull it straight out. The ring slides to unlatch the connectors. Boom microphone The boom microphone is an optional type 2 microphone assembly. To install 1. Line up the boom connector with the Microphone Connector. There is only one way that it fits. 2. Plug in the boom connector. 3. Screw to tighten by rotating the boom connector s knurled ring clockwise. To remove 1.

Unscrew to release the boom connector s knurled ring. 2. Pull the boom connector straight out of the Microphone Connector. See NoisePro case and controls on page 6 for the locations of these keys. That key is shown at right. Press to power NoisePro on. To power it off, press again and keep depressed during a countdown. The symbol is, in reality, for the same key but denotes the key s escape function backing up to a previous display that you use to move backward along a display path. NOTE You will not be able to power NoisePro off while a study is running. Verifying batter y power With the instrument on, look in the lower right corner of the display for a symbol like the one shown at the right. The dark bar in this icon shortens to the right as battery power decreases. When battery power gets down to an estimated eight hours of run time, the battery icon is replaced by the word, LOBAT. When LOBAT appears, consider replacing the AA batteries to ensure enough power to complete your studies Replacing batteries on page 65. Esta bl ishing oper ating conditions NoisePro is shipped with default settings that enable you to get started right out of the box, but you may want to changes some of the settings. Displays and the clock You may want to customize display characteristics and verify, or change, clock settings before running studies. To work in Setup displays 1. In the Start display, press until SETUP is highlighted. 2. Press. The Setup display appears. D 20 10 FIRST TIME USE Selecting logging options DLX models only 3. Press to make your

selection. Select TIMEDATE to set the clock. Select DISPLAY to control backlighting and pick descriptors. 4. For details on working in these and other setup displays, see Setup display on page When finished changing settings in any Setup display, press to escape to the previous display more than once to keep backing up to previous displays.

Selecting logging options DLX models only In the DLX, you can choose logging parameters such as what gets logged and at what rate. See Logging on page 26 to learn about these procedures. Choosing dosimeter setups All NoisePro models operate with multiple dosimeters at once, and each dosimeter can be assigned a setup from among the nine setups available. For information about these setups, including how to view them, change them and assign them to the dosimeters, see Chapter 4, Configuring dosimeters. Calibr ating It s wise to calibrate both before and after each study. The instrument will display precalibration and postcalibration information for your field review plus store it with the data for later review and analysis Chapter 2, Calibrations, . D 21 FIRST TIME USE Preparing to measure 11 Pr eparing to measur e Reset session memory, attach the windscreen and mount the microphone and case in accordance with your purposes. Reset operation A Reset removes all data from session memory, so make sure you no longer need that stored data before resetting. You must be in the Start display to perform a Reset. If in any other display, complete whatever task you re doing in that display and press one or more times to get back to the Start display. In the Start display, press the RESET softkey and hold until told in the display that all studies have been cleared. Attach the windscreen Use the NoisePro windscreen for all measurements. A windscreen reduces errors due to wind turbulence and helps prevent microphone damage. After calibrating, push the windscreen over the tip of the microphone. It stretches for a snug fit. Microphone positioning You can use NoisePro for both dosimetry personal monitoring and sound level meter SLM measurements, but microphone positioning should be different for these two conditions. Dosimetry Clip the microphone to your shirt or collar Figure 2 1 as high on the shoulder as possible and away from the neck.

If the noise seems to come from one direction, place it on the shoulder closest to the noise source. During monitoring, keep clothing from coming into contact with the windscreen to avoid erroneous noise artifacts. If you have the optional microphone clips, use them to keep the cable from disturbing the microphone position Optional accessories on page 100. NOTE To use the DLX1 model for dosimetry, attach the Random Incidence Corrector furnished with the Class 1 microphone. 22 12 FIRST TIME USE Microphone positioning Figure 2 1 Shouldermounted microphone Clip the instrument s belt clip over your belt. If using the optional vibrating belt clip or need to go back to the standard belt clip see Exchanging belt clips on page 67 to install the appropriate belt clip for your purposes. SLM measurements You should do your best to minimize sound reflections, diffractions and absorptions caused by nearby objects, including the operator free field condition. Avoid placement near a wall or in a corner.when doing free field monitoring, do not use the Class 1 microphone s Random Incidence Corrector. If reflections, diffractions or absorptions from nearby objects are present, use the corrector for random incidence monitoring. Whenever possible, attach the instrument to a tripod. Quest offers two types of tripods as optional equipment Tripods on page 100. D 23 FIRST TIME USE Measuring noise levels 13 Orient the microphone depending upon whether you are doing free field or random incidence monitoring. During or after a study, you can open the Results display to examine a wide variety of level, average and dose measurements obtained with multiple dosimeter setups. Running studies Start and stop studies using the key shown at the right. When a study is running, a Run Icon appears just to the left of the battery icon at the lower right corner of the display. When the session is paused, a Pause Icon replaces the Run Icon.

After a Reset that clears memory, a Session Closed Icon appears in that location. Viewing results Examine noise measurements and other information in the Results display Results display on page 41. To view results 1. In the Start display, press to highlight VIEW CURRENT STUDIES. 2. Press.

The Results display appears Figure 6 2. Press the LEVEL, AVG, DOSE and SUMRY softkeys to cycle through measurements and a measurement summary. Press to switch between the instrument s dosimeters and view measurement results for each dosimeter. 3. Press to return to Start display. You can segregate studies into separate sessions by closing the current session. A new session will open when you start the next study. To close a session 1. In the Start display, press until CLOSE SESSION is highlighted. 2. Press. The session closes immediately. A few wor ds a bout displays The NoisePro starts in the Start display, which is shown below. From there you can branch to other displays, and in some cases to even more displays in a cascading fashion. Navigation Line Session Closed Icon Battery Icon Menu Options Softkey Functions Softkeys Figure 2 2 Start display and softkeys Most displays contain Menu Options, a Navigation Line at the top and Softkey Functions along the bottom. Select a menu option with the keys. The Navigation Line tells you what displays preceded the current display along a display path. To get back from any display to the previous display in the cascade, the general rule is to press In some cases you re taken back automatically. The Softkey Functions identify the purpose of the softkeys that are located directly below the display. Softkey functions are generally different for different displays. D 25 CHAPTER Calibrations 3 Noise measurements are only as good as the calibration of the measuring instrument.

To assure yourself that your NoisePro dosimeter is functioning within normal tolerance limits, return it to the factory periodically for a factory recalibration Factory service on page 71. This chapter explains how you can verify measurement calibration as part of your normal operating procedures. Field calibr ator The Quest calibrator is a portable device emitting sound at a fixed frequency and sound level. For some calibrators, the signal frequency and sound level can be selected. For all calibrators, the indicated frequency and sound level is specified on the calibrator. NOTE Calibrators can be affected by changes in altitude and barometric pressure, and sometimes corrections are necessary. See your calibrator s user manual. Calibrate the calibrator The conformance of a field calibrator to its specifications should be periodically checked as well. To have a Quest calibrator checked, return it to a factoryauthorized service center Factory service on page 71. Perfor ming a field calibr ation Preliminary steps Stop the current study. You cannot calibrate while a study is running. If the windscreen is on the microphone, remove it. The instrument must be ON with the microphone connected to it. Check the instrument battery indicator. If LOBAT is showing, replace the instrument s batteries before proceeding Replacing batteries on page 65. D 26 16 CALIBRATIONS Assemble Check the calibrator battery indicator. If the LOBAT indicator is ON, see the calibrator s user manual to replace the calibrator batteries before proceeding. If the calibrator has a selectable frequency setting, set it to 1000 Hz.

<http://www.drupalitalia.org/node/68027>